# 資源再利用管理資訊系統 再利用許可相關功能整合後操作方式說明

本署於104年7月21日召開「資源再利用管理資訊系統(RMS) 整合再利用相關功能規劃研商會議」,並依會議報告內容與各部 會建議事項,已完成「再利用許可建檔功能」及「再利用相關查 詢功能 | 之整合, 並將於 105年1月1日正式於 RMS 啟用, 整合 後於 RMS 之登入及相關操作方式依(1)已有事業廢棄物申報及 管理資訊系統(IWR&MS)帳號之使用者登入、(2)尚無事業廢棄 物申報及管理資訊系統(IWR&MS)帳號之使用者登入、(3)RMS 帳號管理者(4)整合後功能操作方式及(5)申報模擬網頁等單 元說明如下。

#### 一、已有 **IWR&MS** 帳號之使用者登入

針對原本已有IWR&MS之帳號及再利用相關功能操作權 限之使用者,IWR&MS 之再利用相關功能將改為提供連結方 式,將使用者以單一簽入方式導引至 RMS。初次導引至 RMS 時,RMS 將自動建立使用者帳號,經使用者完成自然人憑證 設定及密碼維護後,即可操作 RMS 相關功能,爾後使用者即 可直接以帳密或自然人憑證登入 RMS。已完成 RMS 自然人 憑證設定及密碼維護者,如再次透過 IWR&MS 功能連結登入 RMS, 則會直接進入 RMS 相關功能之操作書面。

原 IWR&MS 使用者單一簽入方式詳細說明如下:

(一)由 IWR&MS 單一簽入至 RMS

IWR&MS 提供使用者單一簽入至 RMS 之功能, 以 下以經濟部角色權限使用再利用許可建檔功能,進行操 作說明。

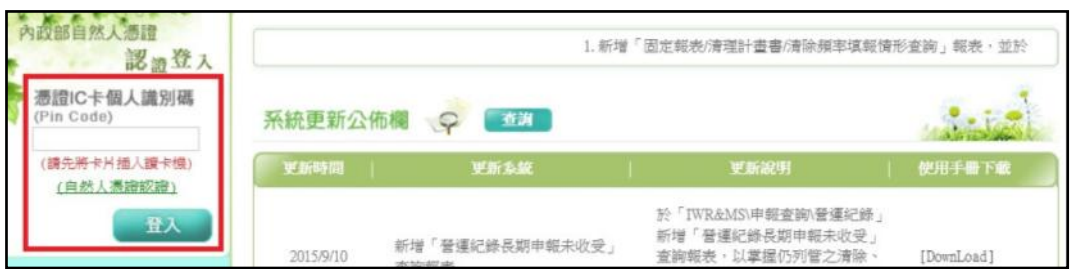

1.使用者由 IWR&MS 進行帳號登入(如圖 1)。

### 圖 **1**、**IWR&MS** 帳號登入畫面

2.點選主管機關功能列之再利用許可,並選取「廢棄物再 利用許可(工業局)」(如圖 2)。

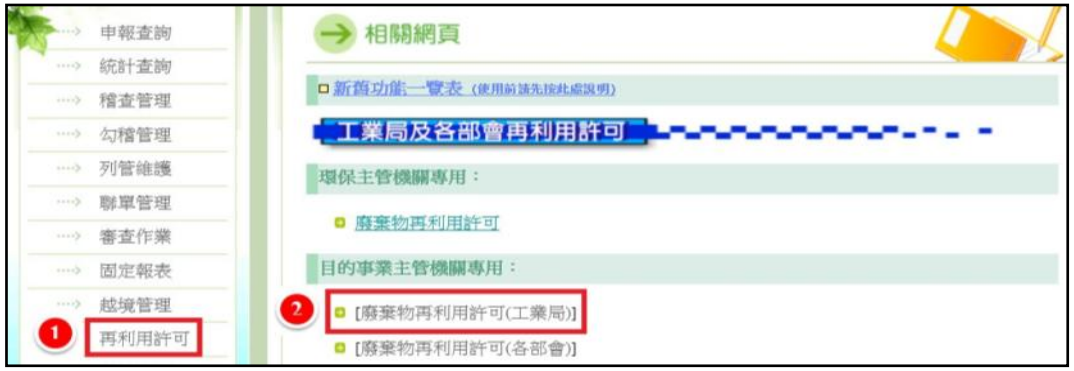

## 圖 **2**、**IWR&MS** 再利用許可建檔功能(經濟部)

3.點選「廢棄物再利用許可(工業局)」後,IWR&MS 自動導引至 RMS 使用者管理工具介面,並要求進行自 然人憑證綁定(系統自動開啟新視窗)(如圖 3)。

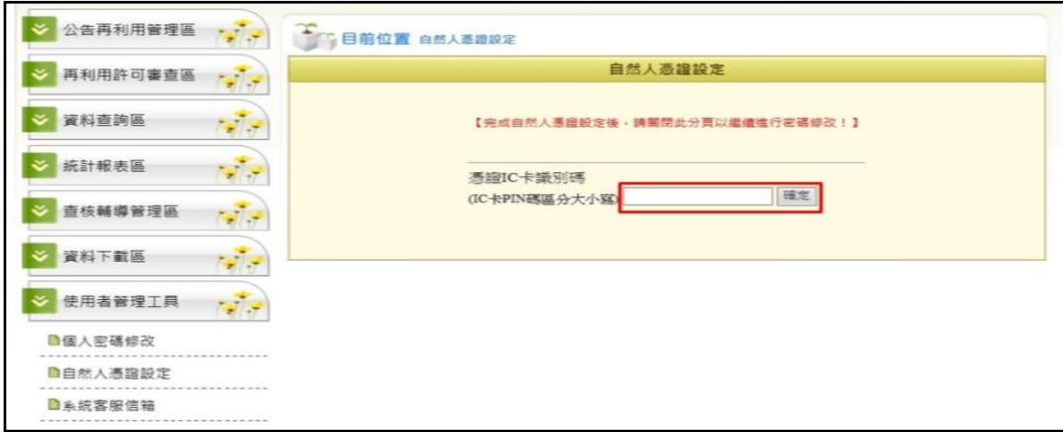

## 圖 **3**、**RMS** 自然人憑證綁定

4.完成自然人憑證綁定後,系統顯示自然人憑證認證成功 (如圖 4)。

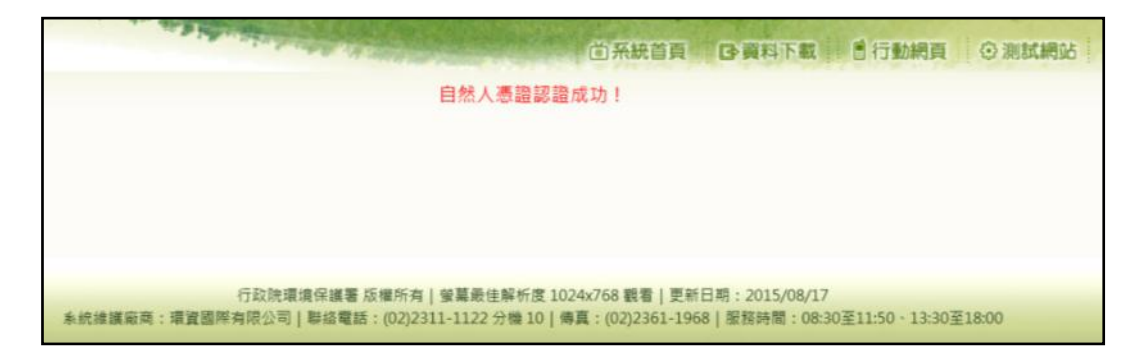

### 圖 **4**、自然人憑證認證綁定成功畫面

5.完成自然人憑證綁定後,進行個人密碼修改,鍵入預設 密碼及新設密碼,完成後點選「確定修改」(如圖5)。

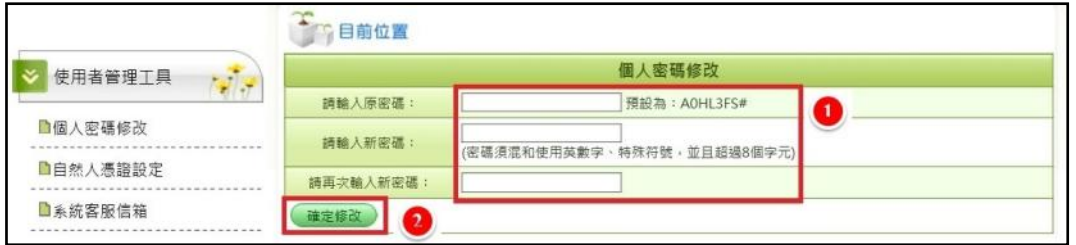

圖 **5**、**RMS** 個人密碼修改畫面

6.倘若個人密碼修改成功,系統會自動跳出「修改成功」 的訊息視窗,點選「確認」完成個人密碼修改(如圖 6), 使用者之 RMS 帳號即為自然人憑證 E-mail 資料@前之 英數字串。

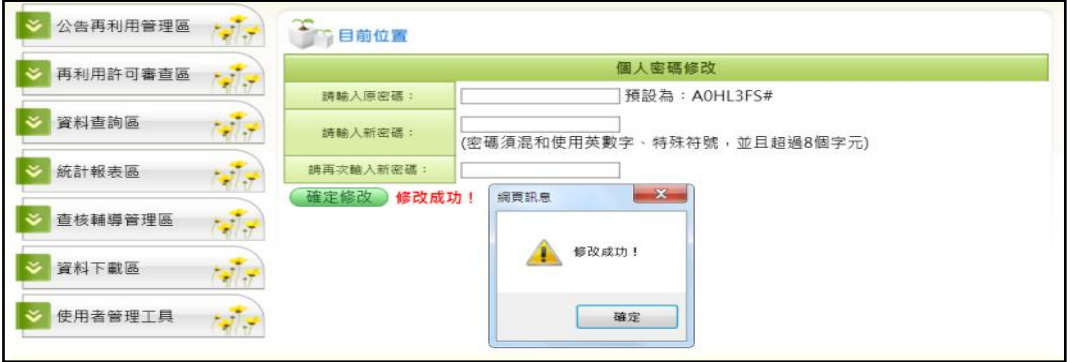

## 圖 **6**、**RMS** 個人密碼修改成功畫面

7.使用者完成個人密碼修改後,即進入 RMS 之再利用許 可操作介面(如圖 7)。

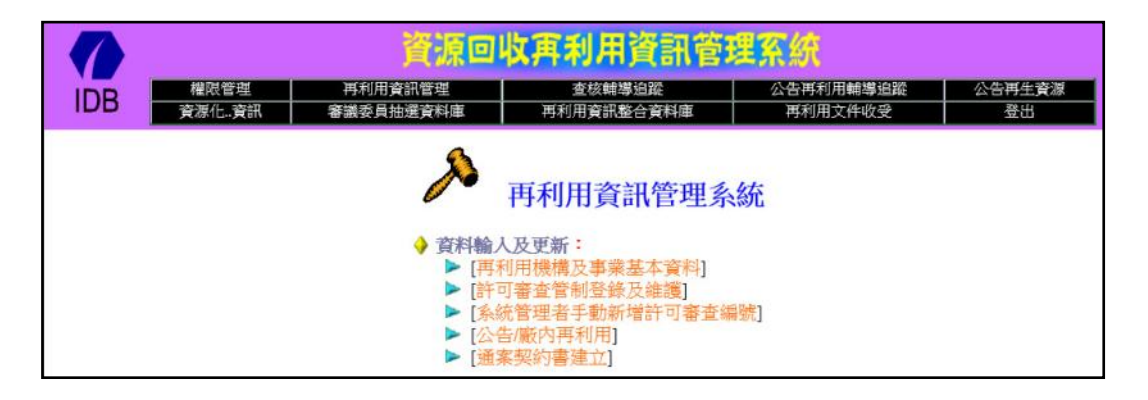

圖 **7**、再利用許可建檔功能(經濟部)

- 註 1:「資源回收再利用資訊管理系統」為經濟部進行再利用許可建檔作業之系統,目前僅支援 Internet Explorer 瀏覽器。
- 註 2:「廢棄物再利用資訊管理系統」為經濟部以外其他部會進行再利用許可建檔作業之系統, 目前僅支援 Internet Explorer 瀏覽器。

IWR&MS 可提供單一簽入之功能項目及單一簽入 後之 RMS 功能對照彙整如表 1, 計有「再利用許可建 檔功能」及「再利用相關查詢功能」等 2 大項,「再利 用許可建檔功能」包含廢棄物再利用許可(工業局)及 廢棄物再利用許可(各部會)等 2 小項;「再利用相關 查詢功能」包含「再利用登記檢核資料查詢」、「再利 用許可審查結果複合查詢」、「廢棄物再利用許可」、 「再利用產品查詢」及「經濟部事業廢棄物再利用產品 申報區 (管理端) 」等 5 小項,除「再利用產品查詢」 及「經濟部事業廢棄物再利用產品申報區(管理端)」 於 105 年 1 月 11 日啟用外,其他功能項目皆於 105 年 1月1日啟用,可提供使用者單一簽入至 RMS,其於 RMS 之操作介面如圖 8~12。

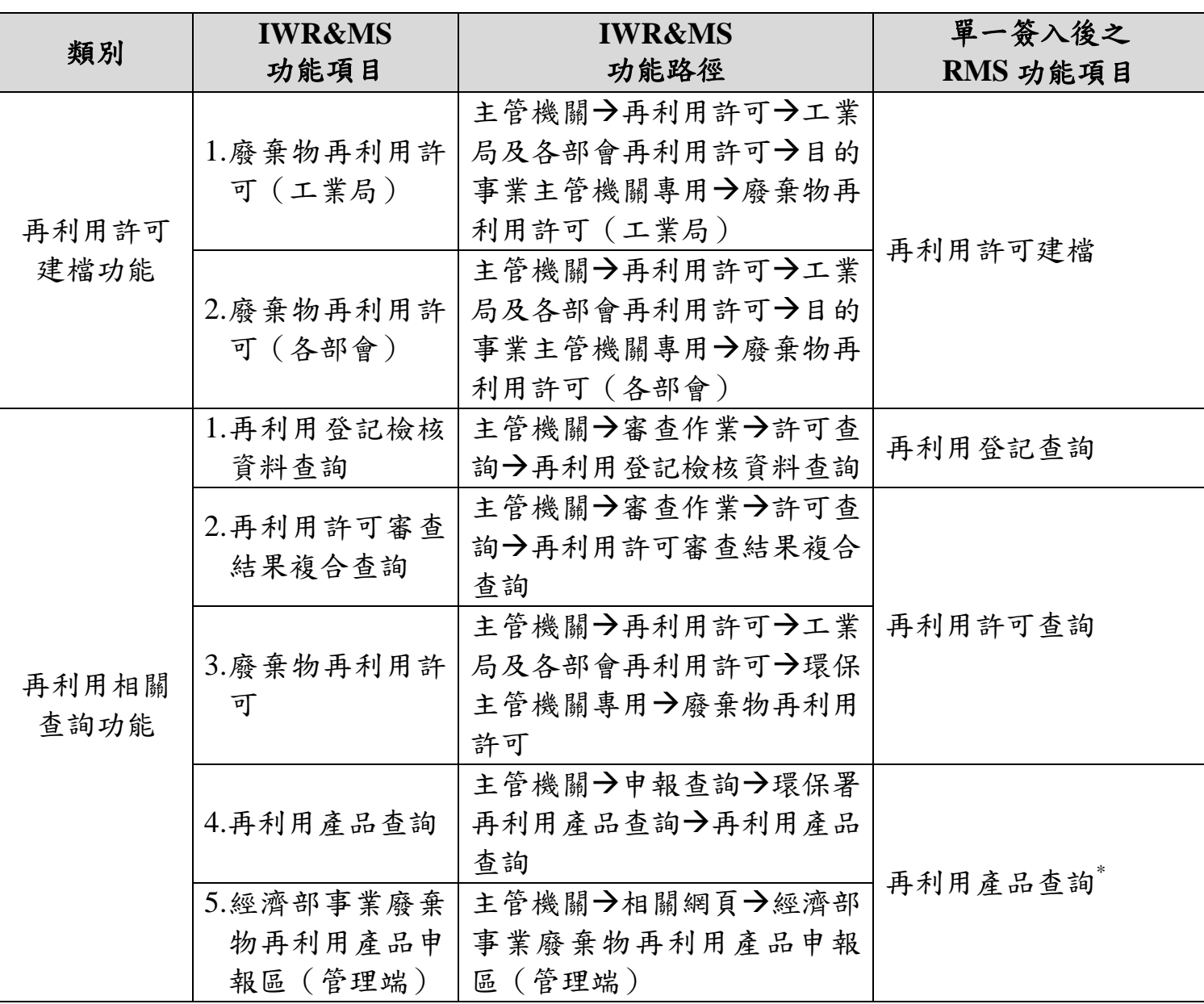

## 表 **1**、**IWR&MS** 再利用相關功能單一簽入至 **RMS** 相關功能對照表

註:「再利用產品查詢」及「經濟部事業廢棄物再利用產品申報區(管理端)」於 105 年 1 月 11 日於 RMS 啟用。

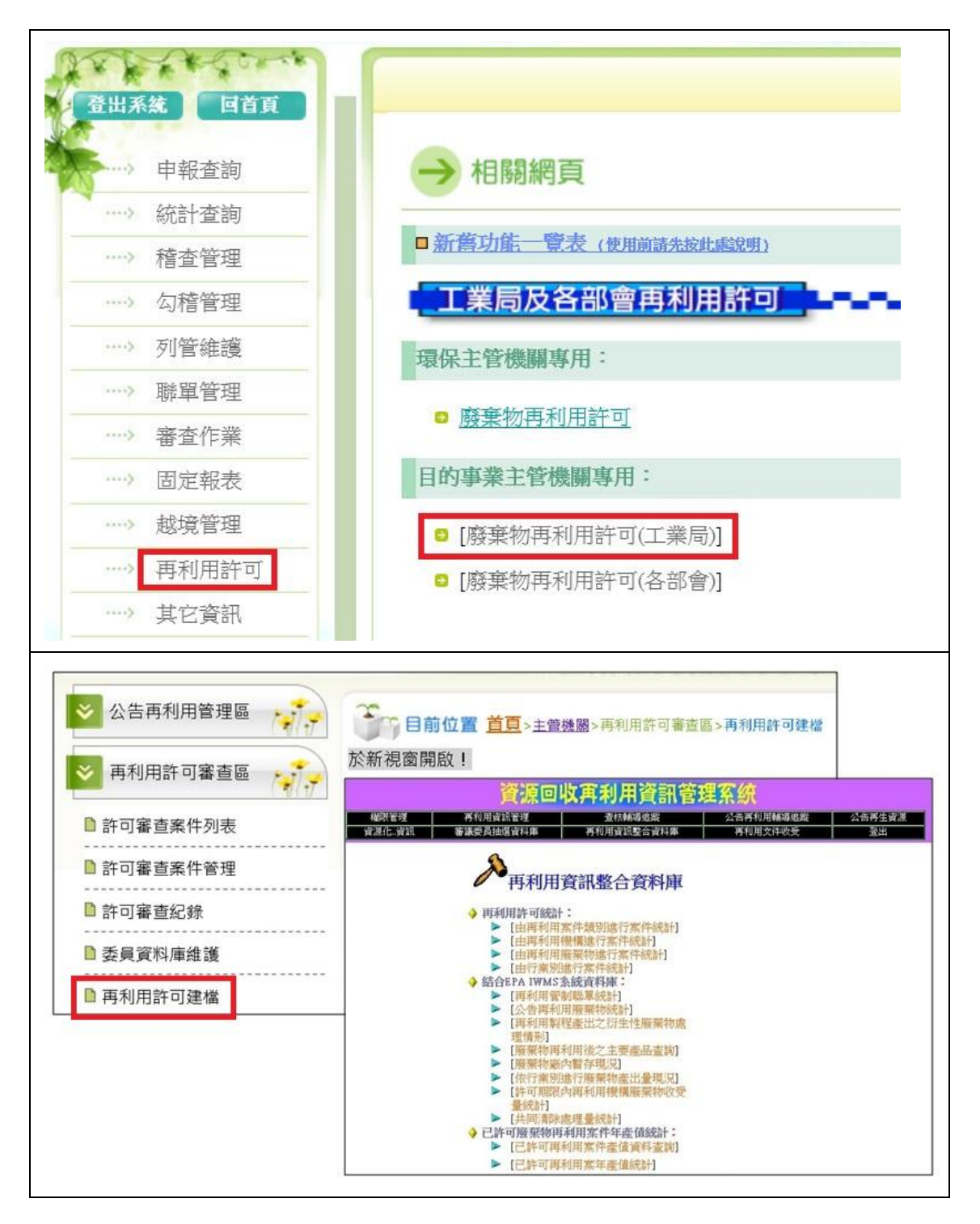

圖 **8**、**RMS** 再利用許可建檔(工業局)介面

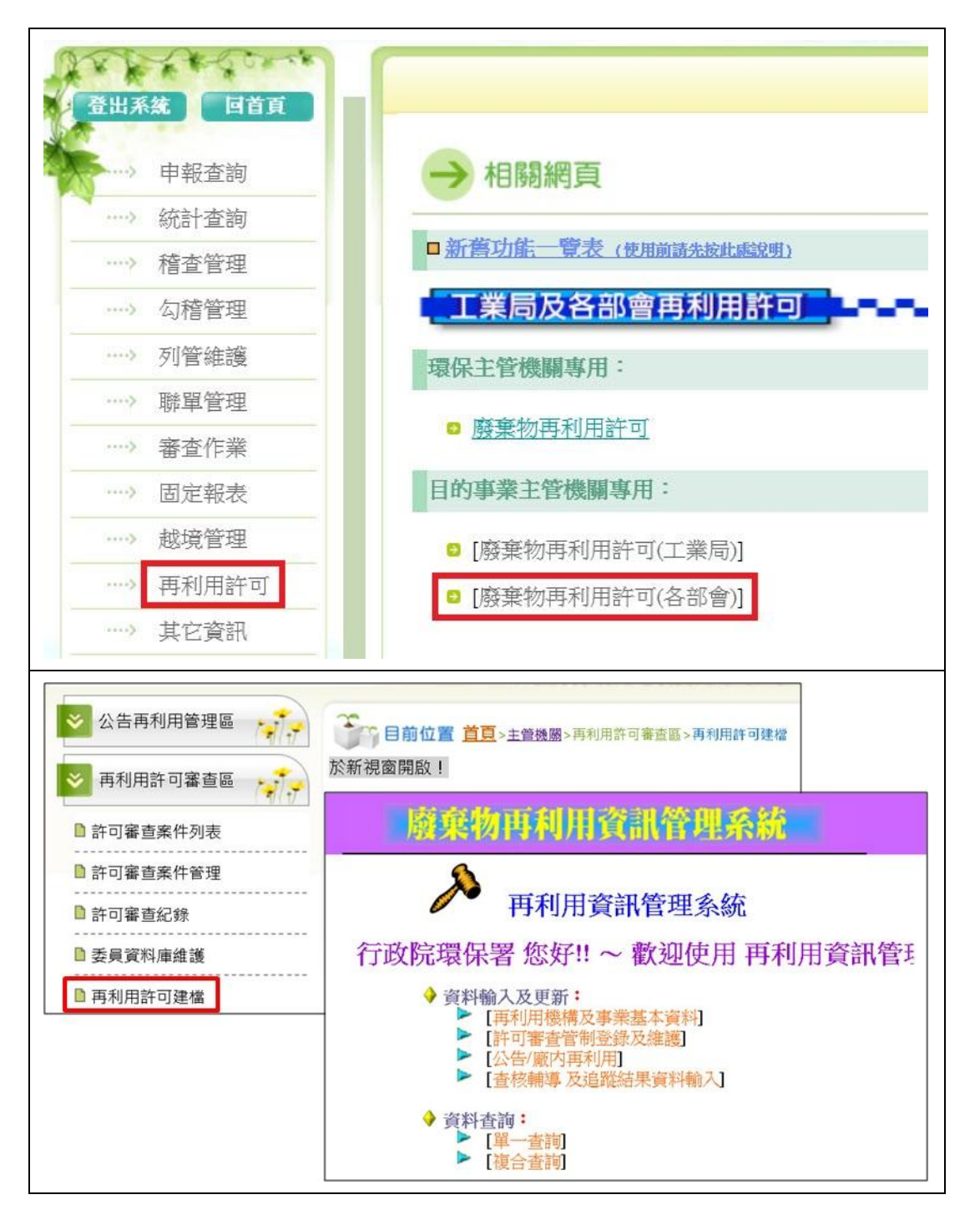

圖 **9**、**RMS** 再利用許可建檔(各部會)介面

| 登出系统<br>回首頁                             |                |                                 |                                            | → 審査作業                            |          |                            |   |           |            |        |   |   |    |
|-----------------------------------------|----------------|---------------------------------|--------------------------------------------|-----------------------------------|----------|----------------------------|---|-----------|------------|--------|---|---|----|
| 申報查詢<br>$\cdots$                        |                |                                 |                                            | 《許可杳詢》:                           |          |                            |   |           |            |        |   |   |    |
| 統計查詢<br>$\cdots$                        |                |                                 | o                                          | 清理計畫書[填報資料查詢]                     |          |                            |   |           |            |        |   |   |    |
| 稽查管理<br>$\langle  \rangle$              |                |                                 |                                            | 再利用許可審查結果複合查詢                     |          |                            |   |           |            |        |   |   |    |
| 勾稽管理<br>1.111                           |                |                                 |                                            | 再利用登記檢核資料查詢                       |          |                            |   |           |            |        |   |   |    |
| $\langle \cdots \rangle$<br>列管維護        |                |                                 |                                            | 專責人員資料查詢                          |          |                            |   |           |            |        |   |   |    |
| 聯單管理<br>$\left\langle x+1\right\rangle$ |                |                                 | a                                          | 再生利用登記檢核資料查詢                      |          |                            |   |           |            |        |   |   |    |
| 審査作業<br>                                |                |                                 |                                            | ■ 多重身份資格名單查詢                      |          |                            |   |           |            |        |   |   |    |
| 公告再利用管理區<br><b>Pall</b> y<br>■再利用登記查詢   |                |                                 |                                            | → r 目前位置 首頁>主營機關>公告再利用會理區>再利用登記查詢 | 再利用登記    |                            |   |           |            |        |   |   |    |
| 再利用許可審查區<br>南海<br>資料查詢區                 |                | 縣市別<br>目的事業主管機器<br><b>麻菓物代碼</b> | 全部<br>$\mathbf{v}_i$<br>全部<br>$\mathbf{v}$ | 選取                                |          | 普制編號<br># 再利用機構名稱<br>再利用期限 |   |           | 2015/11/25 | $\sim$ |   |   |    |
| 南方<br>統計報表區<br><b>Pally</b>             | 杏脑             |                                 | 「#」欄位可模糊查詢                                 |                                   |          |                            |   |           |            | 機構類別   |   |   |    |
|                                         | No             | 縣市別                             | 管制編號                                       | 機構名稱                              | 登記       | 清理<br>計畫書                  | 車 | 清         | 處<br>再     | 終      | 輸 | 產 | 再生 |
| 查核輔導管理區<br>南海                           | $\mathbf{1}$   | 台北市                             | A3405533                                   | A00000000000                      | 檢視       | 檢視                         |   |           | ٠          |        |   |   |    |
|                                         | $\overline{c}$ | 台北市                             | A3405622                                   | A00000000000                      | 檢視       | 檢視                         |   | ٠         | ٠          |        |   |   |    |
| 稽查處分管理區<br>Filip                        | $\overline{3}$ | 台北市                             | A3495028                                   | A00000000000                      | 检视       | 檢視                         |   | ٠         | ۰          |        |   |   |    |
| 資料下載區                                   | $\overline{4}$ | 台北市                             | A34A0849                                   | A0000000000                       | 檢提       | 檢視                         |   |           | ۰          |        |   |   |    |
| $\overline{\mathcal{N}}$                | $\overline{5}$ | 台北市                             | A34A1590                                   | A00000000000                      | 檢視       | 檢視                         |   |           | ٠          |        |   |   |    |
| 網站資訊維護                                  | 6              | 台北市                             | A34A1728                                   | A00000000000                      | 檢視       | 檢視                         |   | ٠         | ٠          |        |   |   |    |
| $\sqrt{7}$                              | $\overline{7}$ | 台北市                             | A34A1827                                   | A00000000000                      | 梳视       | 梳视                         |   |           | ٠<br>۰     |        |   |   |    |
| 使用者管理工具                                 | 8<br>9         | 台北市                             | A34A8605<br>A3604787                       | A00000000000                      | 檢視       | 檢視                         |   | $\bullet$ | ٠          |        |   |   |    |
| raj 7                                   | 10             | 台北市<br>台北市                      | A37A4836                                   | A00000000000<br>A00000000000      | 檢視<br>检视 | 檢視<br>檢視                   |   |           | ۰          |        |   |   |    |

圖 **10**、**RMS** 再利用登記檢核資料查詢介面

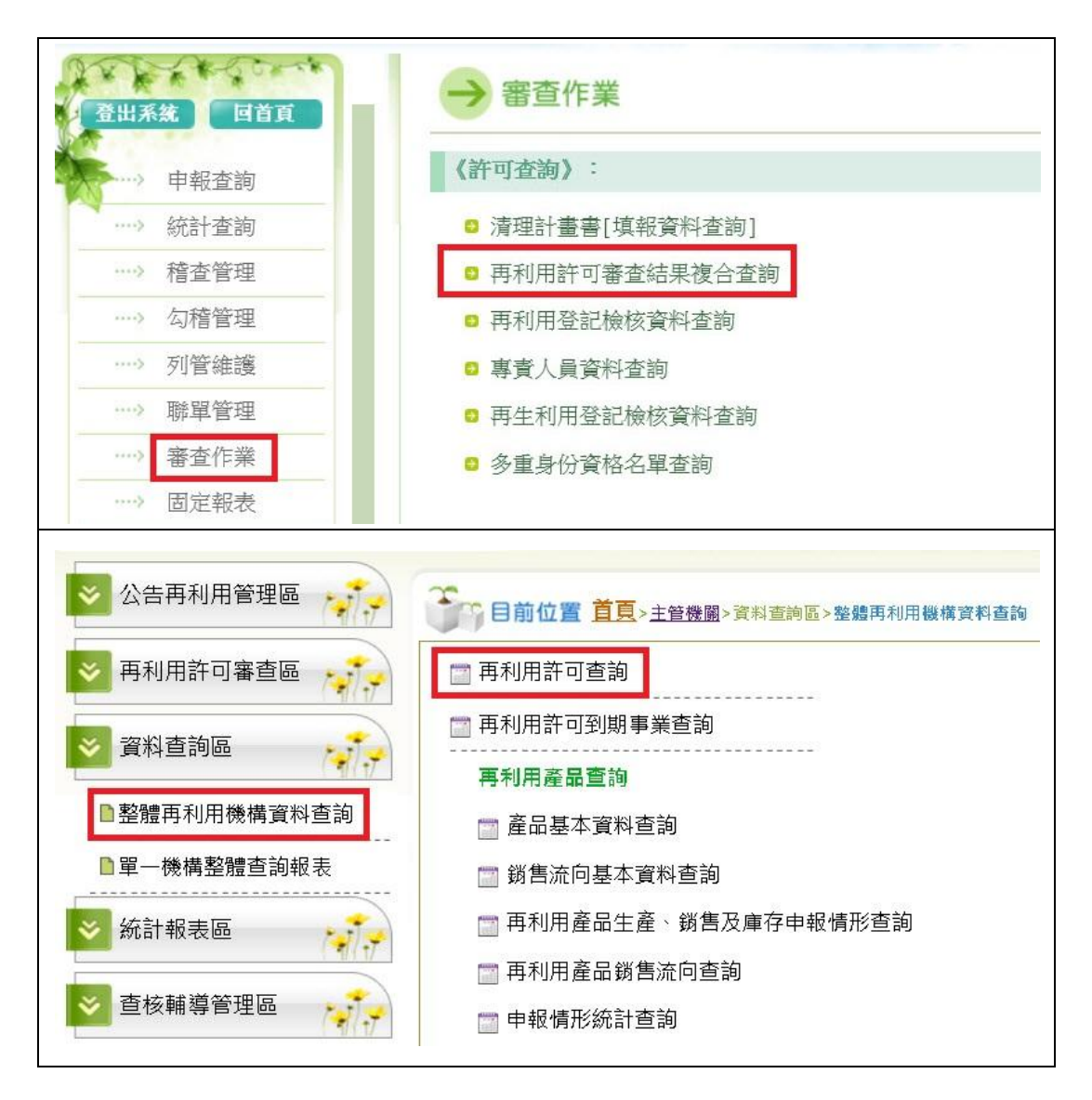

圖 **11**、**RMS** 廢棄物再利用許可查詢介面

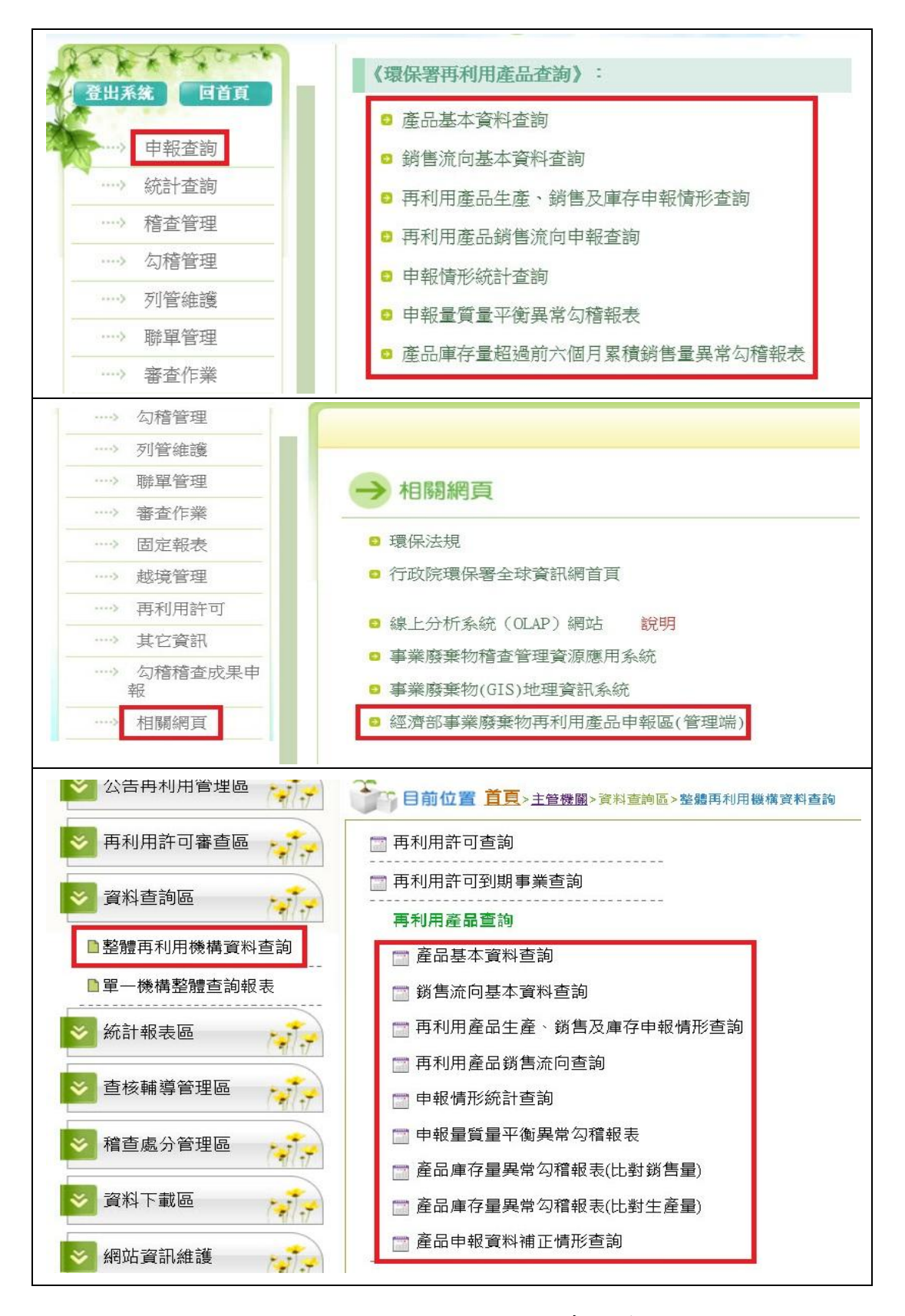

圖 **12**、**RMS** 再利用產品查詢介面